ACORD

# Lync 2013 Web-app Install Guide

# Index Internet Explorer......Pages 3-5 Google Chrome......Pages 6-8 Mozilla Firefox......Pages 9-12

Safari......Pages 13-16

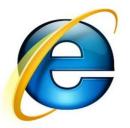

If using Internet Explorer as your default browser upon clicking join meeting within the meeting invite email you will see the following screen.

|          | MS 🔎 🗕 🖒 🗙 🎂 Optimum Online Webmail                     | Microsoft Lync Web App ×                          | <b>↑</b> ★ Ø                    |
|----------|---------------------------------------------------------|---------------------------------------------------|---------------------------------|
| × Google | ▾ 🛃 Search ▾                                            | · More »                                          | 🤳 Sign In 🔌 🕇                   |
|          | <ul> <li>Join the meet</li> </ul>                       | n<br>to the plug-in <u>Terms and Conditions</u> . | English                         |
|          | © 2012 Microsoft Corporation. All rights reserved. Priv | acy and Cookies                                   | Supported Platforms Help Office |

- 1. Input your name
- 2. Make sure "Install Lync Web App Plug-in" is checked off
- 3. Click "Join The Meeting"

**Note:** Depending on the version of Internet Explorer you are running on your machine, some screens may slightly differ.

Upon clicking join on the web page, you will see the following screen instructing to run the file at the bottom of your screen.

- 4. Click run. The installer will download and open
- 5. Click run to begin the installer

| + https://meet.acord. | org/jcolussi/LNOXRMMS | P → 🔒 C × 🍰 Optimum Online Webmail                                                                                  | Microsoft Lync Web App                                                                          |                        | h ★ α                         |
|-----------------------|-----------------------|----------------------------------------------------------------------------------------------------|-------------------------------------------------------------------------------------------------|------------------------|-------------------------------|
| × Google              |                       | 👻 🛃 Search 🕶                                                                                                    | More »                                                                                          |                        | 🤳 Sign In 🔌 🗸                 |
| L                     | \$                    | Lync We                                                                                                    | <b>Set App</b><br>user prompts you to download and install<br>oading in 30 seconds, click here. | the                    | English                       |
|                       | 11                    | Finish installing the plug-in a<br>save LWAPlugin64BitInstaller32.msi (7.26 MB) from acc<br>uld harm your computer. |                                                                                                 | X<br>Bun Save V Cancel | Matforms Help <b>① Office</b> |

When the plugin is installed, your browser will ask to allow or deny the plugin.

- 6. It is recommended to click the checkbox "always allow the plug-in for this domain". This will prevent you from being promoted each time you join a meeting.
- 7. Click allow.

|          |                                                                                                    | the second second second second second second second second second second second second second second second s |                                          |
|----------|----------------------------------------------------------------------------------------------------|----------------------------------------------------------------------------------------------------|------------------------------------------|
|          | ,                                                                                                    | Microsoft Lync Web App ×                                                                                       | <b>↑</b> ★ ☆                             |
| × Google | 👻 🚼 Search 👻                                                                                                    | More »                                                                                                    | 🤳 Sign In 🔌 🕶                            |
|          | The domain accord.org wants to loc<br>and video conferencing and will al<br>Only allow the plug-in if you trust a<br>C Always allow the plug-in for thi | I the Deny II the Illowing in 30 seconds, click here.                                                          | English                                  |
|          | © 2012 Microsoft Corporation. All rights reserved. Priva                                                                                                | acy and Cookies                                                                                                | Supported Platforms Help <b>① Office</b> |

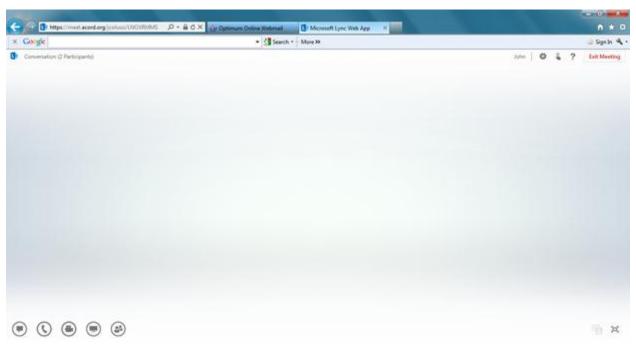

# You will be successfully connected to the meeting.

NOTE: Failure to run the plugin installer and/or allowing the plugin to run, may result in missing meeting content, or unsuccessful connection

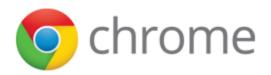

If using Google Chrome as your default browser upon clicking join meeting within the meeting invite email you will see the following screen.

- 1. Input your name
- 2. Make sure "Install Lync Web App Plug-in" is checked off
- 3. Click "Join The Meeting"

| • Optimum Webmail × 🕩 Microsoft Lync Web                            | App ×                                                                                                    |                                          |
|---------------------------------------------------------------------|----------------------------------------------------------------------------------------------------|------------------------------------------|
| $\leftarrow \rightarrow \mathbf{C}$ https://meet.acord.org/jcolussi | /LNOXRMMS                                                                                                    | ☆ =                                      |
|                                                                     | Lync Web App         Guest, type your name below       Image: Colspan="2">Image: Colspan="2">Image: Colspan="2" Colspan="2" | English                                  |
|                                                                     | © 2012 Microsoft Corporation. All rights reserved. Privacy and Cookies                                                                                                    | Supported Platforms Help <b>① Office</b> |

Upon clicking join on the web page, you will see the following scree instructing to save and run the plugin file. The plugin will download and appear on the bottom of your screen.

4. When download completes, click and open the file. • Optimum Webmail × 🕒 Microsoft Lync Web App × ← → C 🏻 https://meet.acord.org/jcolussi/LNOXRMMS Ξ English Lync Web App Hi guest! 1 Follow your browser's prompt to save the plug-in. 2 Run the file that you saved and install the plug-in. If the plug-in doesn't start downloading in 30 seconds, click here. Still having trouble installing the plug-in? () Finish installing the plug-in as instructed... Supported Platforms Help 100 © 2012 Microsoft Corporation. All rights reserved. Privacy and Cookies 😥 LWAPlugin64BitInst....msi 📑 Show all downloads... ×

When the file is opened, you will see the following screen.

5. Click run.

The plugin will install. This is a one time install.

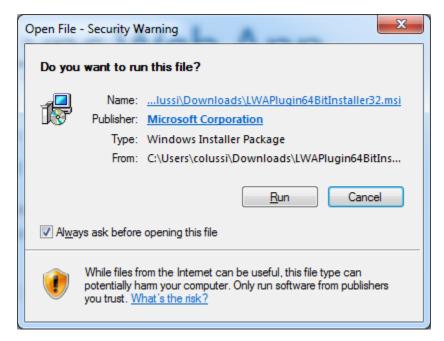

When the plugin is installed, your browser will ask to run the plugin.

- 6. It is recommended to click the checkbox "always allow the plug-in for this domain". This will prevent you from being promoted each time you join a meeting.
- 7. Click allow.

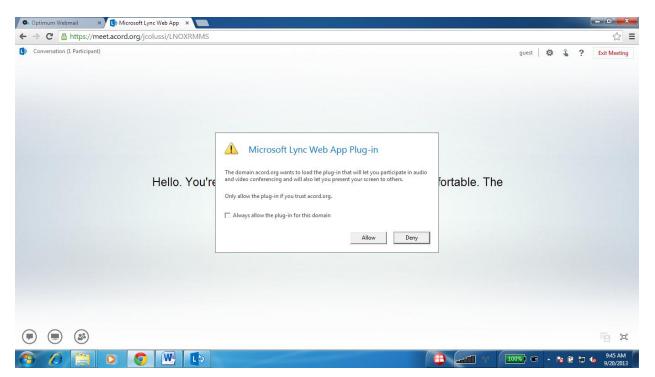

### You will be successfully connected to the meeting.

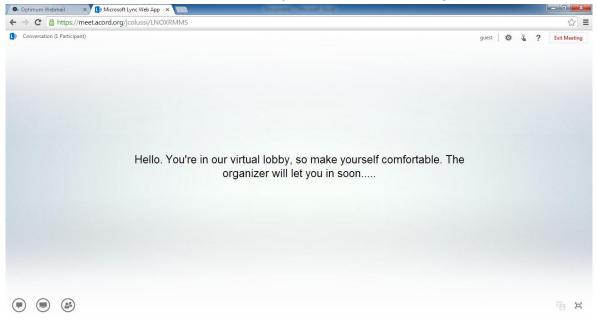

NOTE: Failure to run the plugin installer and/or allowing the plugin to run, may result in missing meeting content, or unsuccessful connection

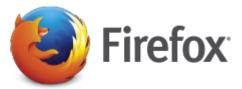

If using Mozilla Firefox as your default browser upon clicking join meeting within the meeting invite email you will see the following screen. Input your name, and make sure "install Lync Web App Plug-in". Click "Join The Meeting"

- 1. Input your name
- 2. Make sure "Install Lync Web App Plug-in" is checked off
- 3. Click "Join The Meeting"

| Firefox Veb App                            | + Annual Mand Ma                                                                                                    |      |              | x   |
|--------------------------------------------|----------------------------------------------------------------------------------------------------|------|--------------|-----|
| A https://meet.acord.org/jcolussi/LNOXRMMS | ☆ ▼ × 🛛 🛚 - Google 🖉                                                                                                    |      | +            | ♠   |
| L S                                        | Guest, type your name below       Image: Constraint of the second second s |      | English      |     |
| Transferring data from acd-fews.acord.org  | © 2012 Microsoft Corporation. All rights reserved. Privacy and Cookies Supported Platforms He                                                                                                    | Ip ( | <b>]</b> Off | ice |

Upon clicking join on the web page, you will see the following scree instructing to save.

4. Click save.

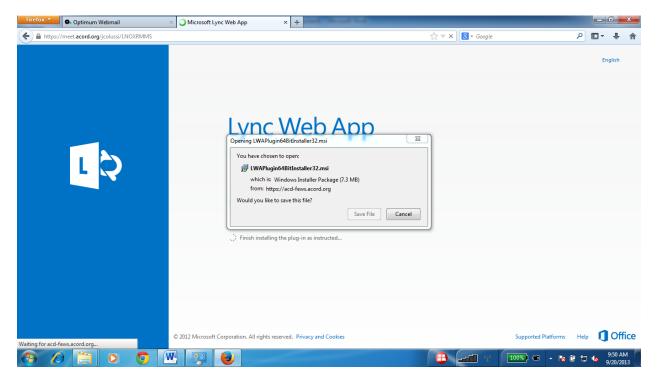

- 5. The plugin will download and appear on the top right of your screen.
- 6. When download completes, click and open the file.

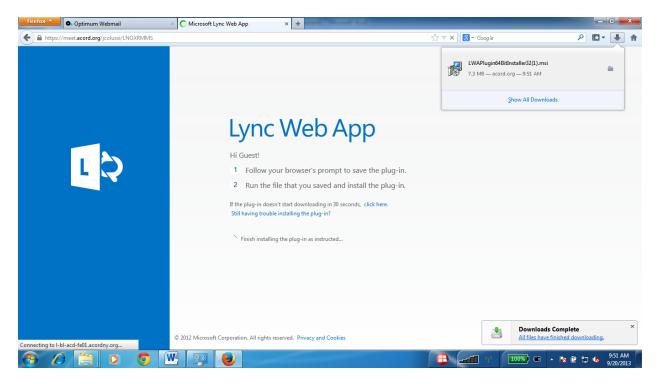

When the file is opened, you will see the following screen.

7. Click run. The plugin will install. This is a one time install.

| Open Fil                   | e - Security Warning                                                                                                    |
|----------------------------|----------------------------------------------------------------------------------------------------|
| Do yo                      | ou want to run this file?                                                                                                    |
| -12                        | Name:lussi\Downloads\LWAPlugin64BitInstaller32.msi                                                                                                    |
|                            | Publisher: Microsoft Corporation                                                                                                    |
|                            | Type: Windows Installer Package                                                                                                    |
|                            | From: C:\Users\colussi\Downloads\LWAPlugin64BitIns                                                                                                    |
|                            | <u>R</u> un Cancel                                                                                                    |
| <mark>▼</mark> Al <u>w</u> | ays ask before opening this file                                                                                                    |
| 1                          | While files from the Internet can be useful, this file type can potentially harm your computer. Only run software from publishers you trust. What's the risk? |

When the plugin is installed, your browser will ask to run the plugin.

- 8. It is recommended to click the checkbox "always allow the plug-in for this domain". This will prevent you from being promoted each time you join a meeting.
- 9. Click allow.

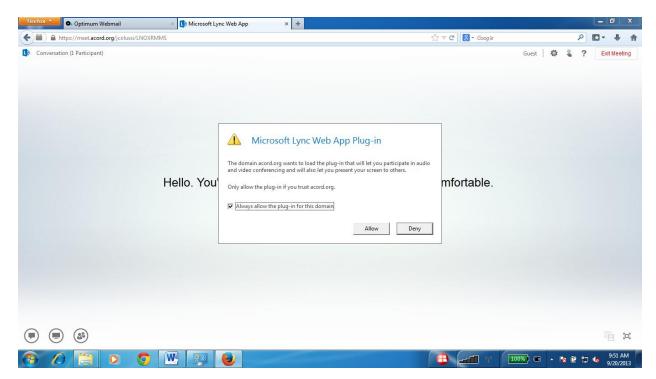

## You will be successfully connected to the meeting.

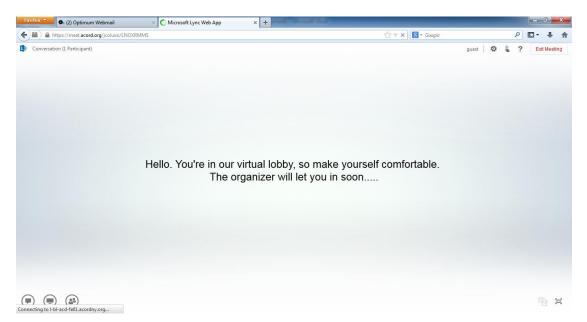

NOTE: Failure to run the plugin installer and/or allowing the plugin to run, may result in missing meeting content, or unsuccessful connection.

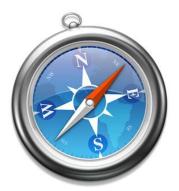

If using Safari as your default browser upon clicking join meeting within the meeting invite email you will see the following screen. Input your name, and make sure "install Lync Web App Plug-in".

- 1. Input your name
- 2. Make sure "Install Lync Web App Plug-in" is checked off
- 3. Click "Join The Meeting"

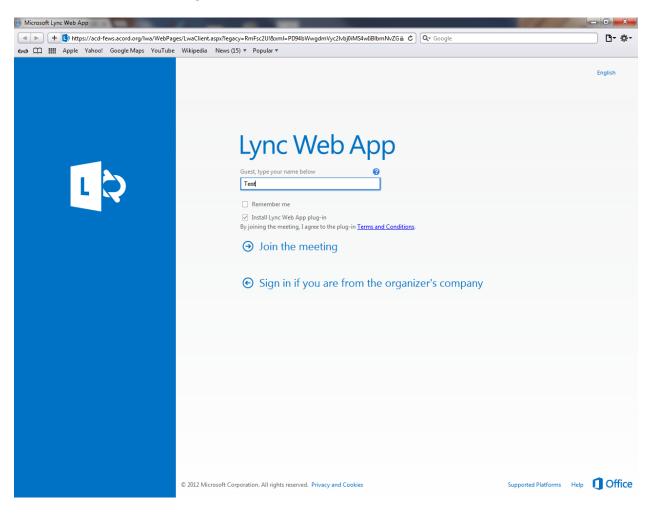

Upon clicking join on the web page, you will see the following scree instructing to save.

4. Click open.

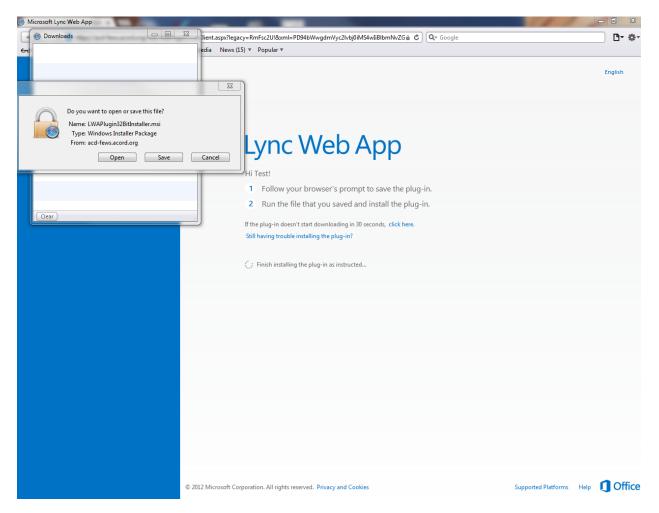

When the file is opened, you will see the following screen.

5. Click run. The plugin will install. This is a one time install.

6. When download completes, the following window will appear. Click run.

| Open File | - Security Warning                                                                                                    |
|-----------|----------------------------------------------------------------------------------------------------|
| Do you    | u want to run this file?                                                                                                    |
| 18        | Name: <u>Temp\udq3j4j8.tmp\LWAPIuqin32BitInstaller.msi</u><br>Publisher: <u>Microsoft Corporation</u><br>Type: Windows Installer Package<br>From: C:\Users\colussi\AppData\Local\Temp\udq3j4j8.t<br><u>R</u> un Cancel |
| ۲         | While files from the Internet can be useful, this file type can potentially harm your computer. Only run software from publishers you trust. What's the risk?                                                          |

When the plugin is installed, your browser will ask to run the plugin.

- 7. It is recommended to click the checkbox "always allow the plug-in for this domain". This will prevent you from being promoted each time you join a meeting.
- 8. Click allow.

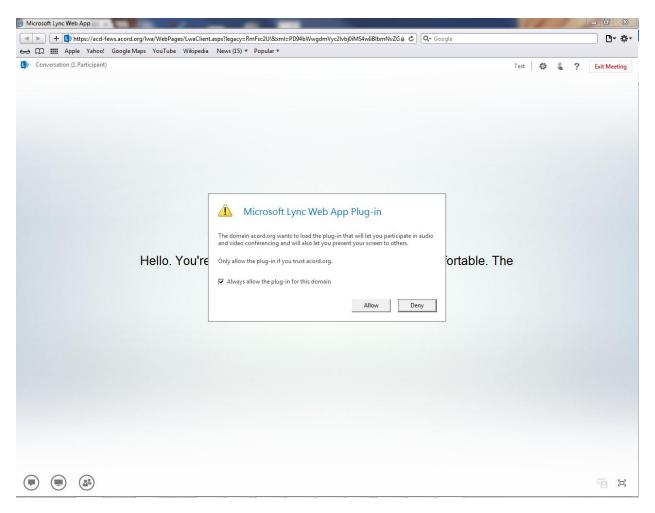

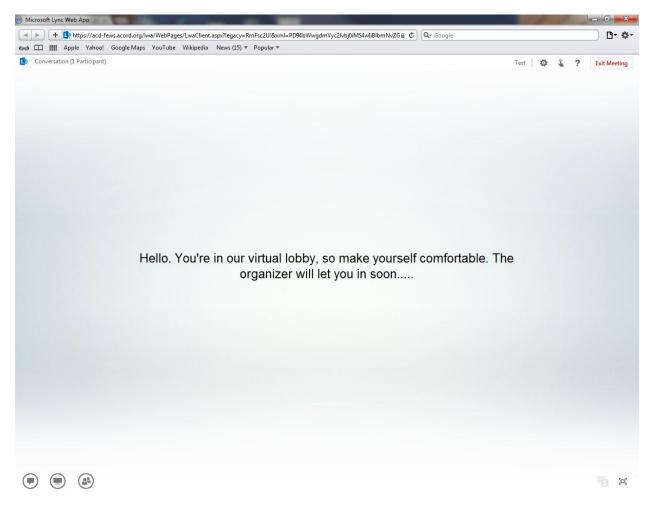

You will be successfully connected to the meeting.

NOTE: Failure to run the plugin installer and/or allowing the plugin to run, may result in missing meeting content, or unsuccessful connection.